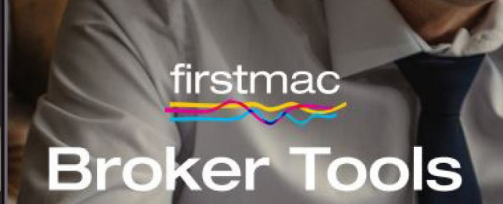

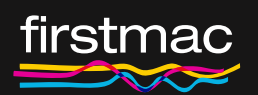

Home Loan Wizard Support Guide **SMSF** 

## **Content**

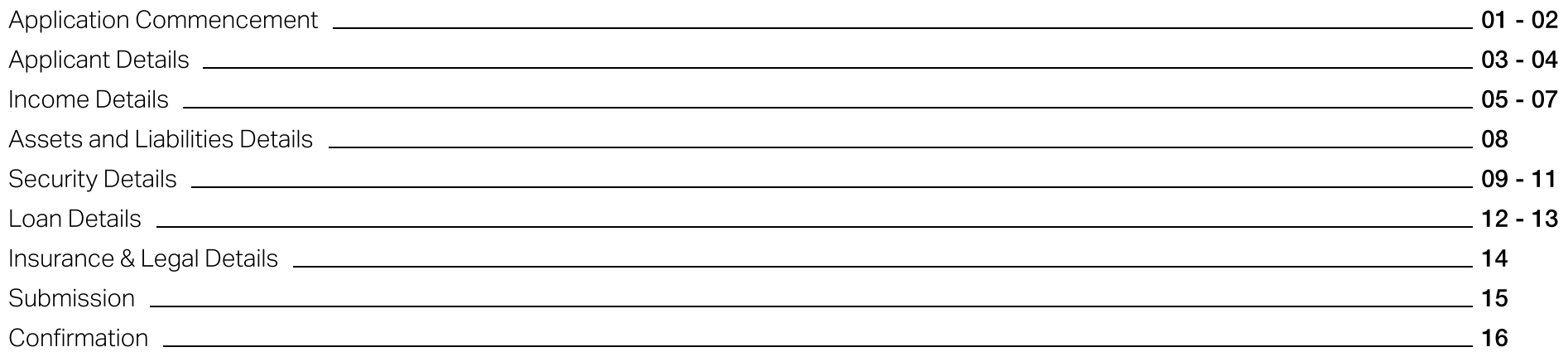

# <span id="page-2-0"></span>Application Commencement

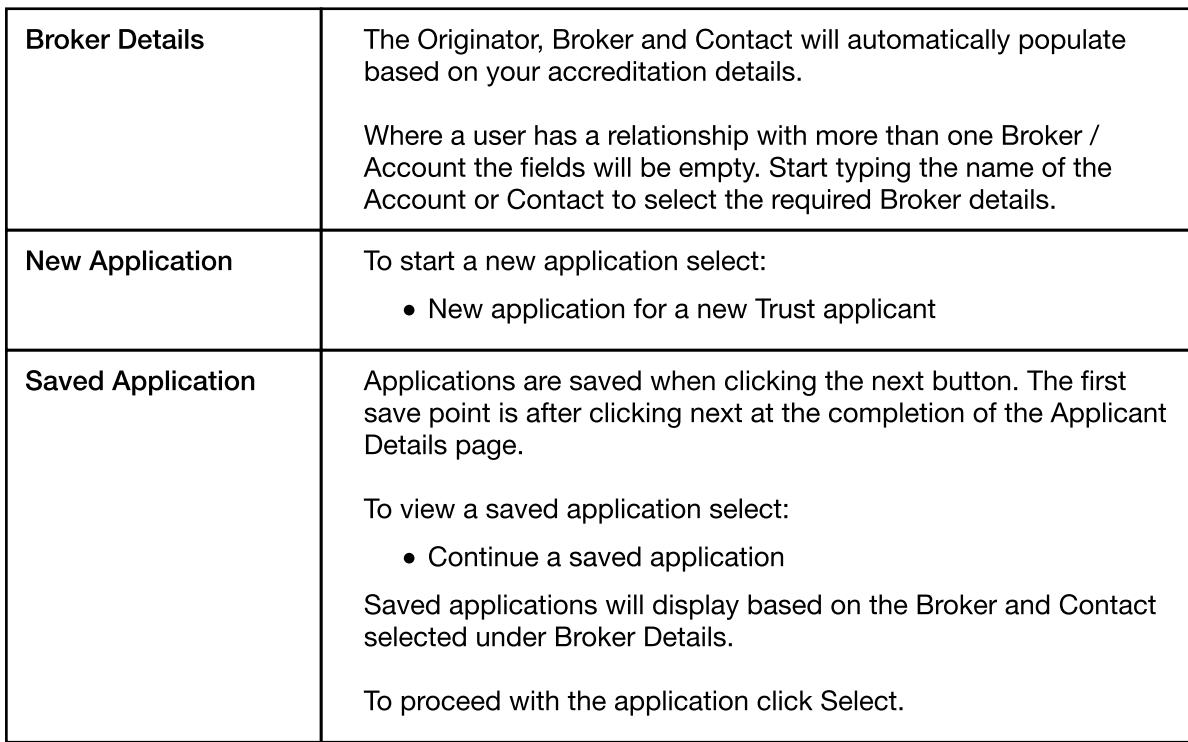

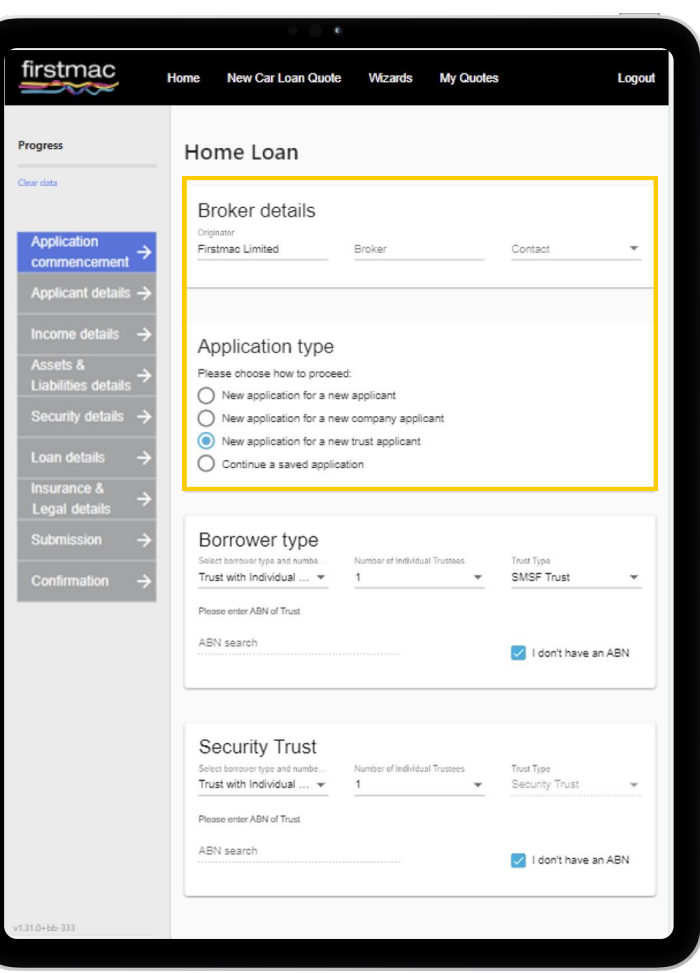

# Application Commencement

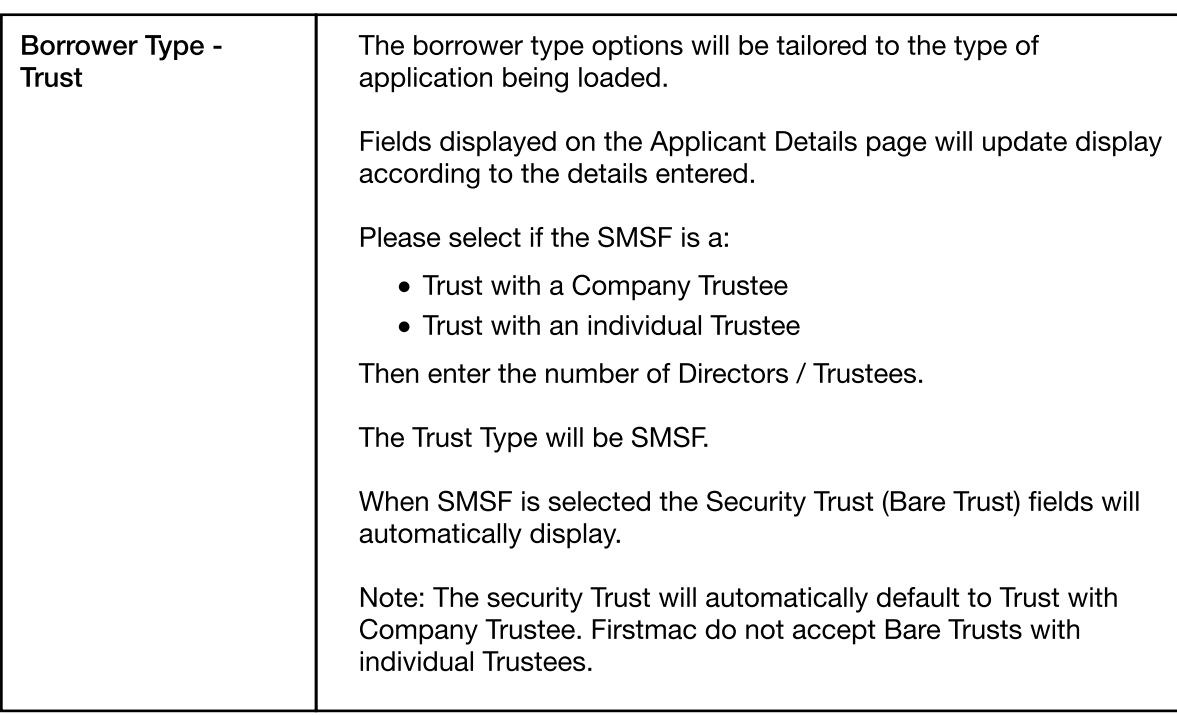

For a TBA approval the Security Trust will need to be manually entered.

Tick 'I do not have an ABN' and leave the ACN field blank.

You will add the Bare Trust name on the 'Applicant Details' page.

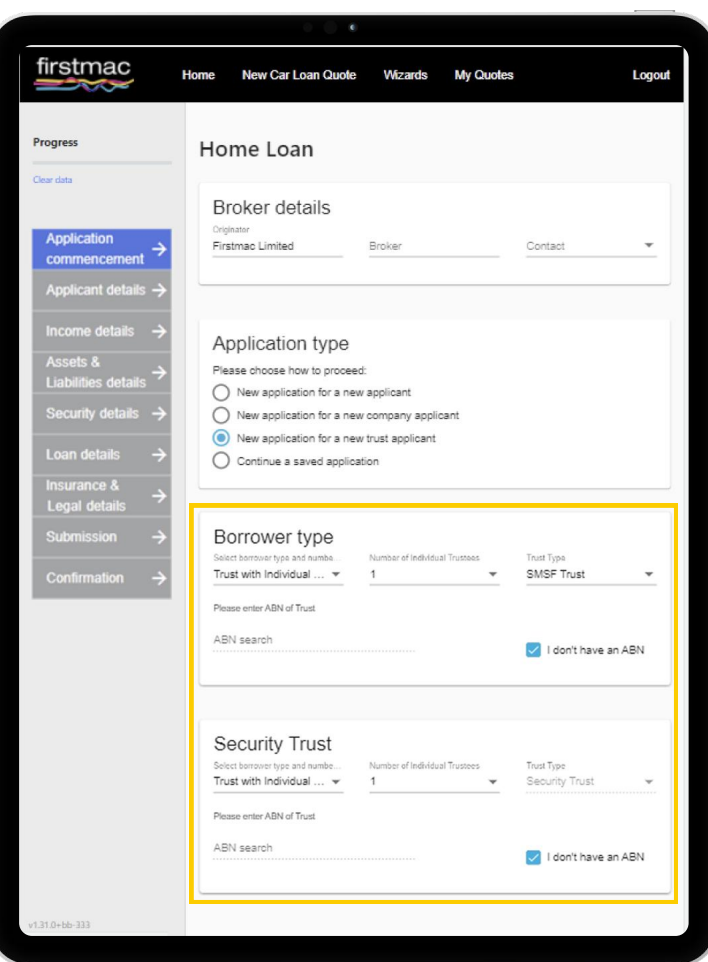

## <span id="page-4-0"></span>Applicant Details

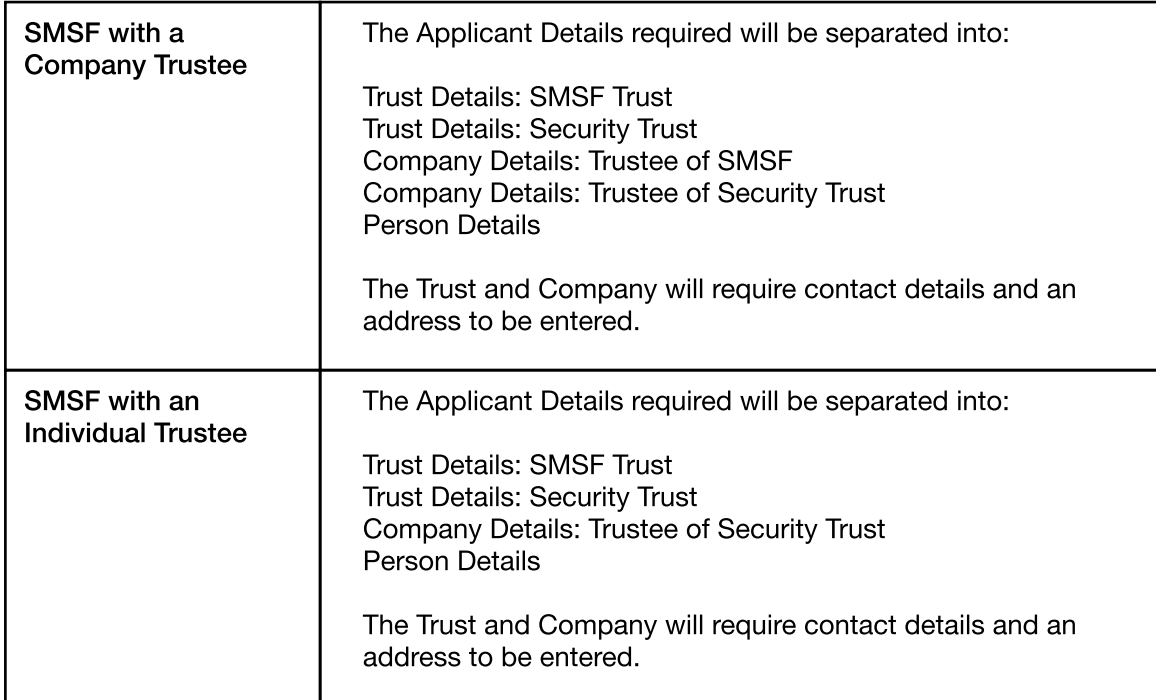

For TBA approvals enter the Trust Name as Surname Initials TBA Property Trust.

Enter the Company Trustee name as Surname Initials TBA Property Company P/L.

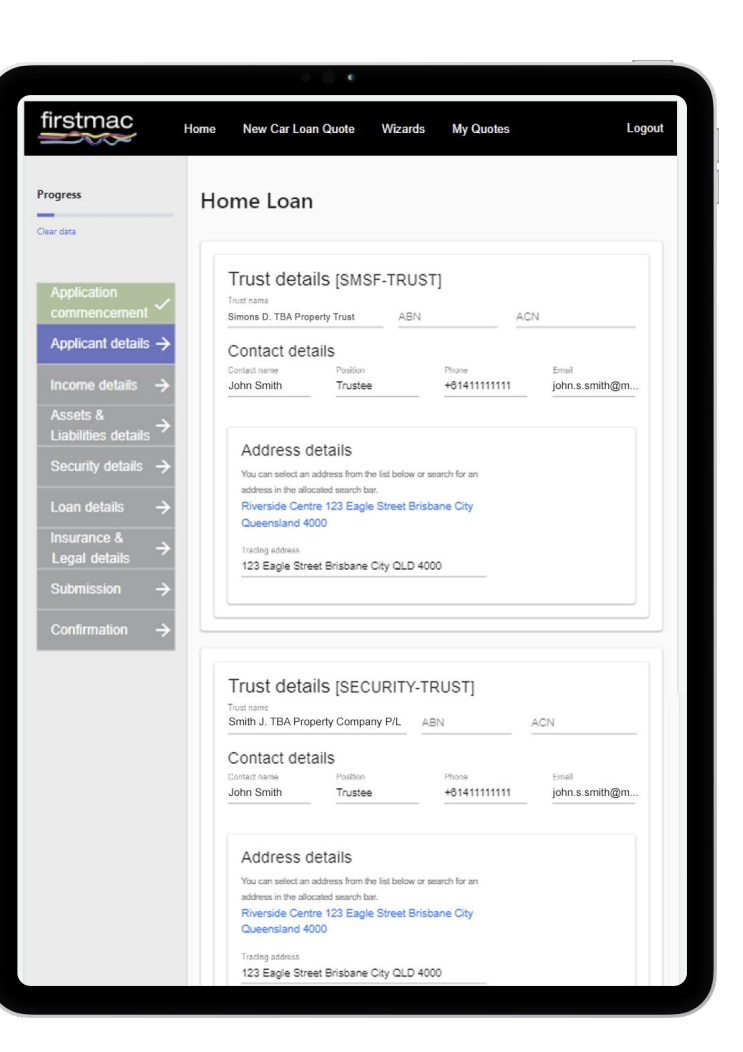

# Applicant Details

 $\mathsf{r}$ 

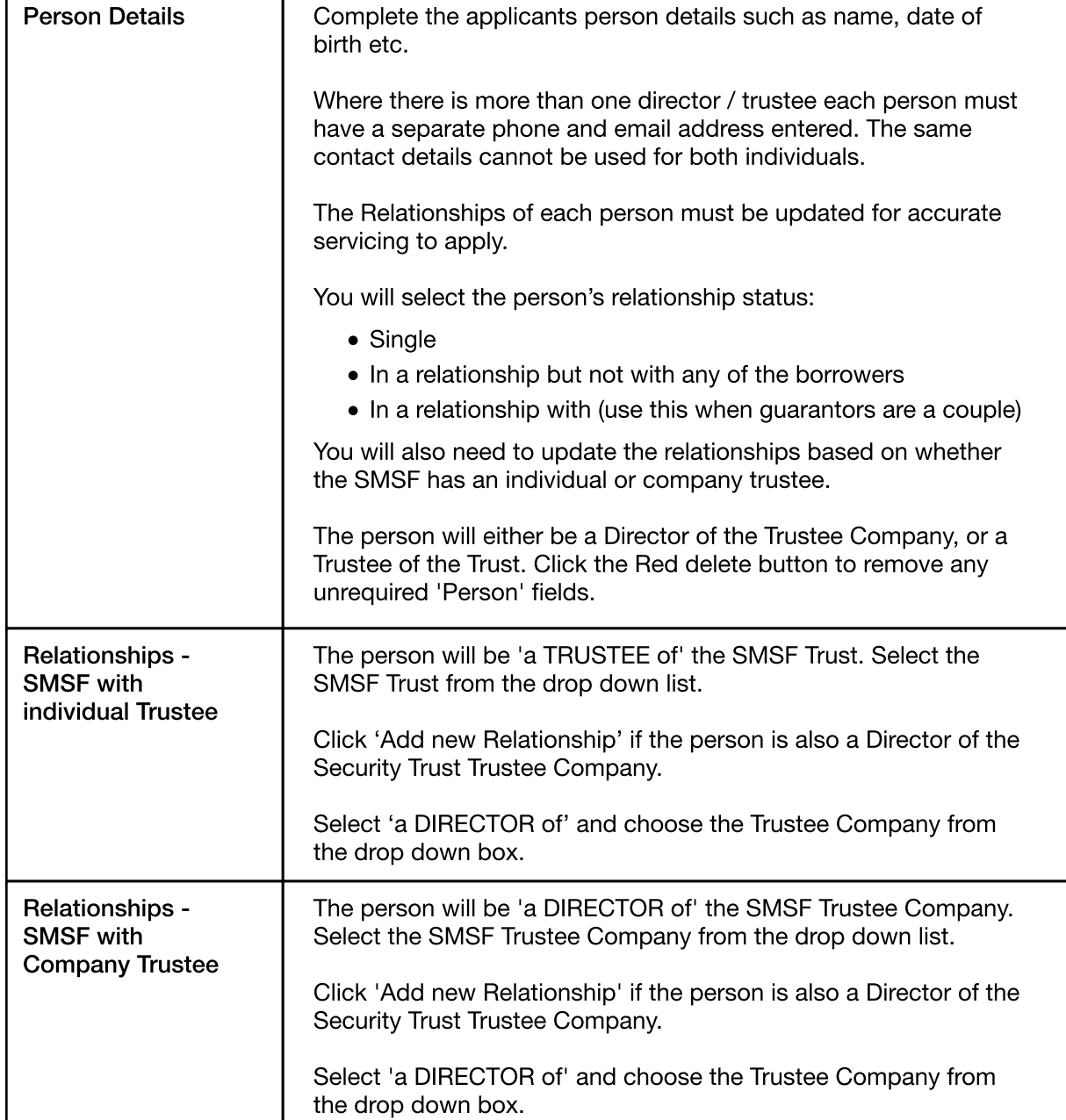

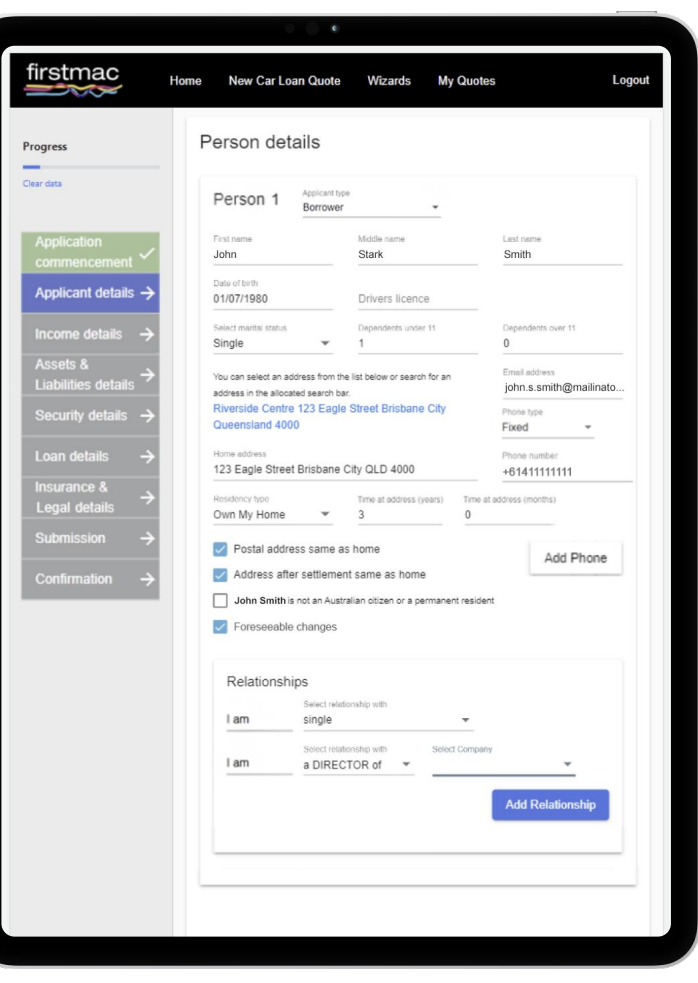

### <span id="page-6-0"></span>Income Details

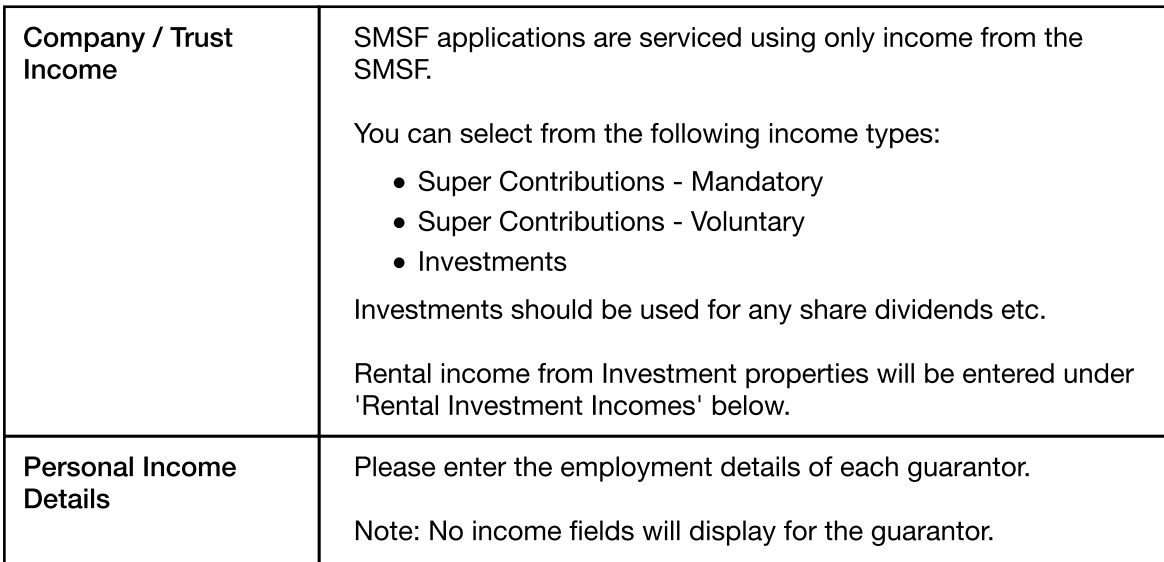

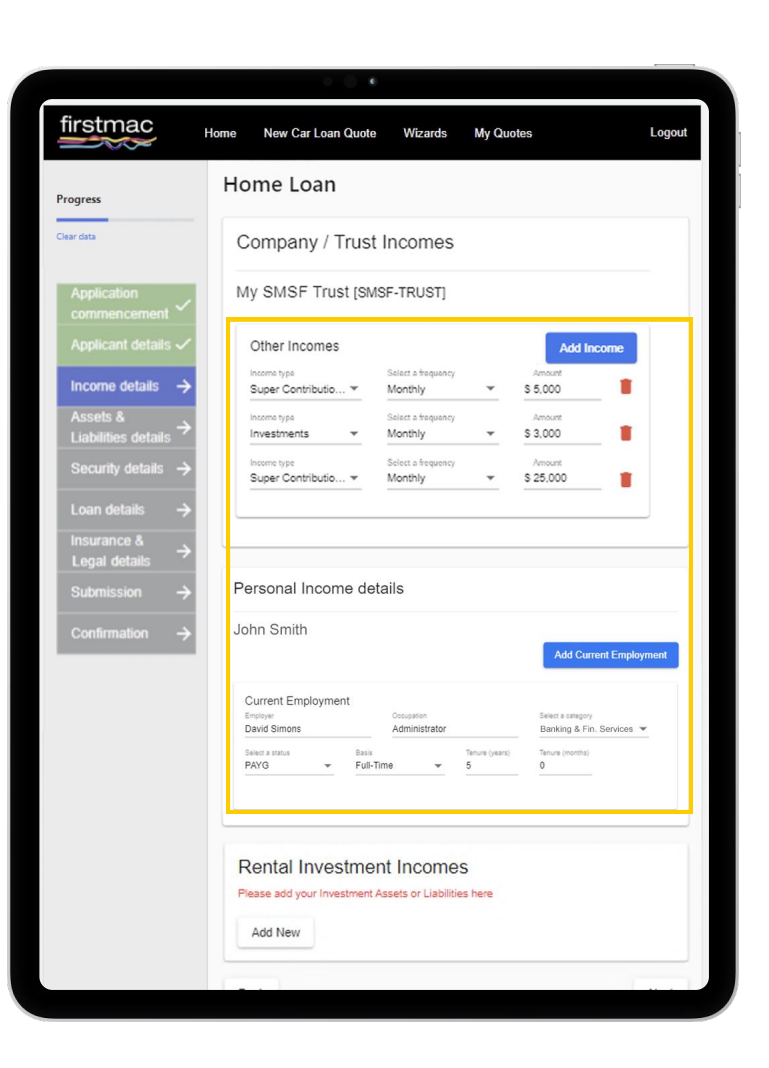

### Income Details

#### Rental Investment Incomes

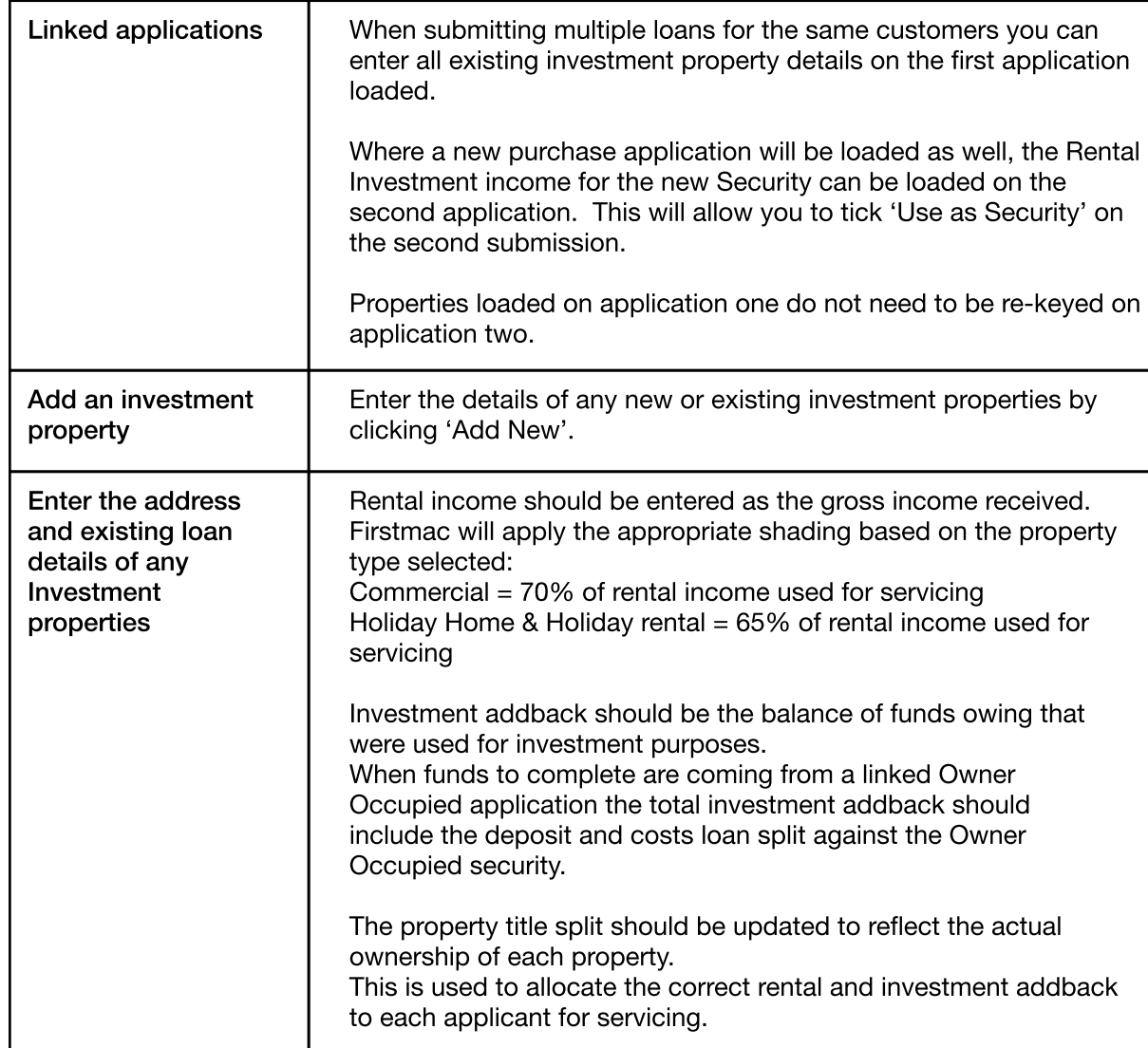

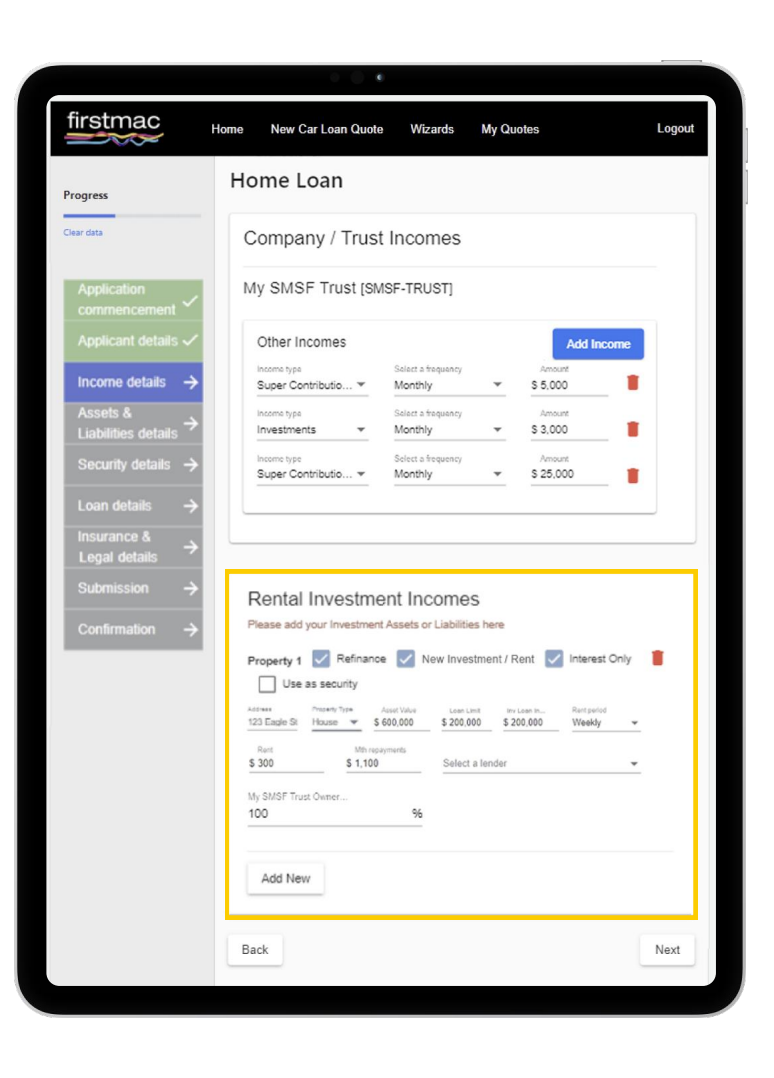

### Income Details

#### Rental Investment Incomes

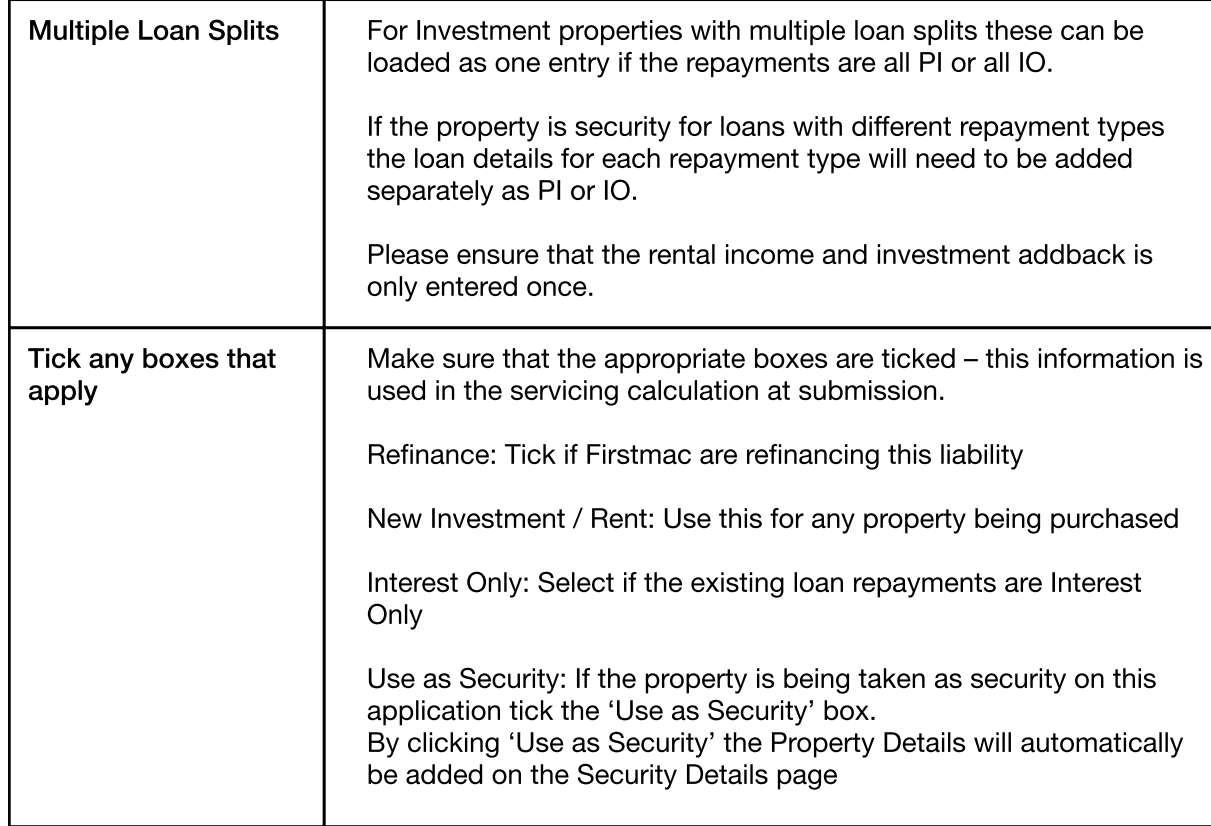

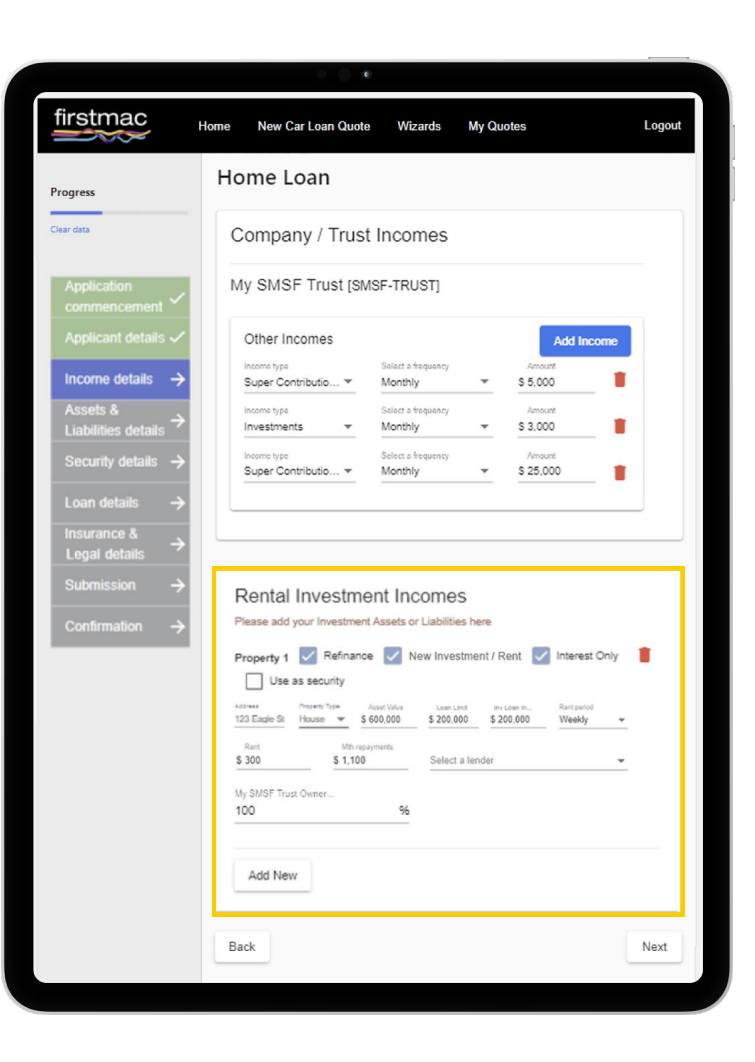

## <span id="page-9-0"></span>Assets and Liabilities Details

#### Assets & Liabilities

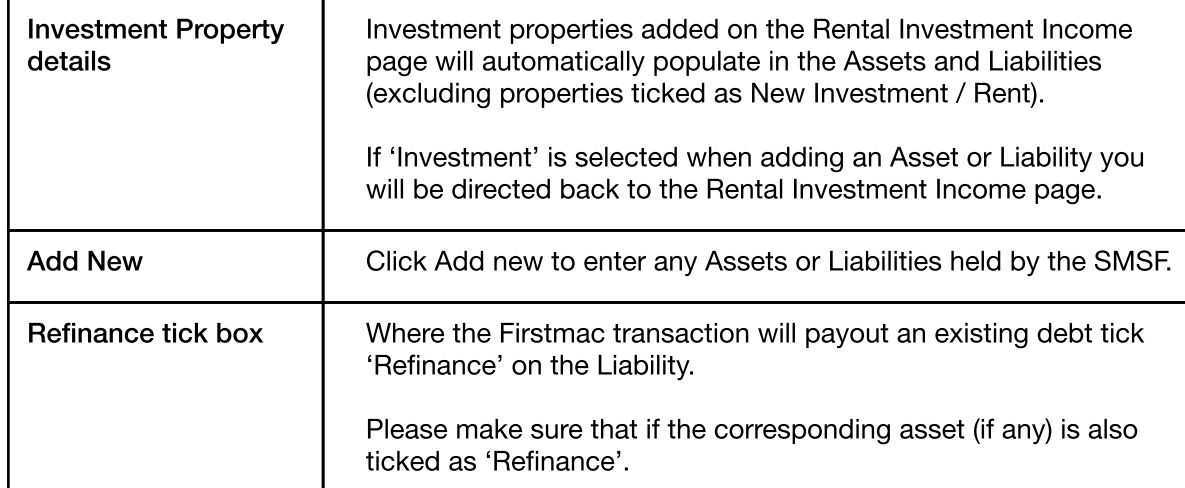

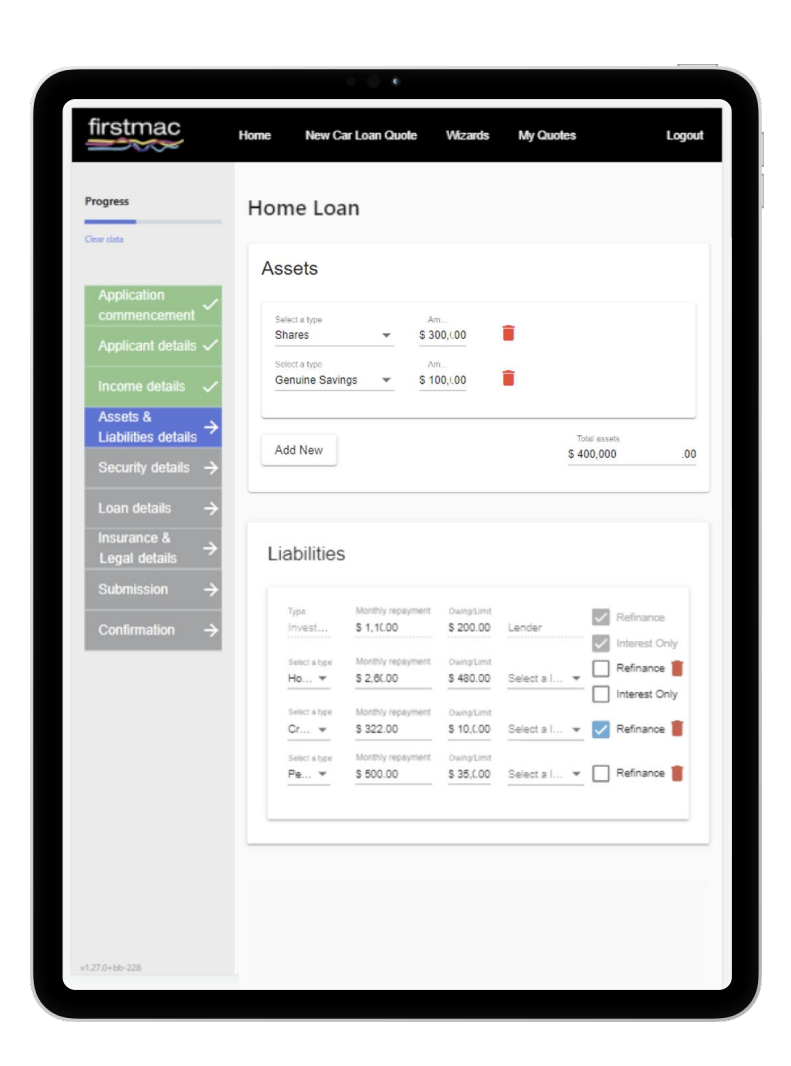

<span id="page-10-0"></span>Security Details

#### **Security**

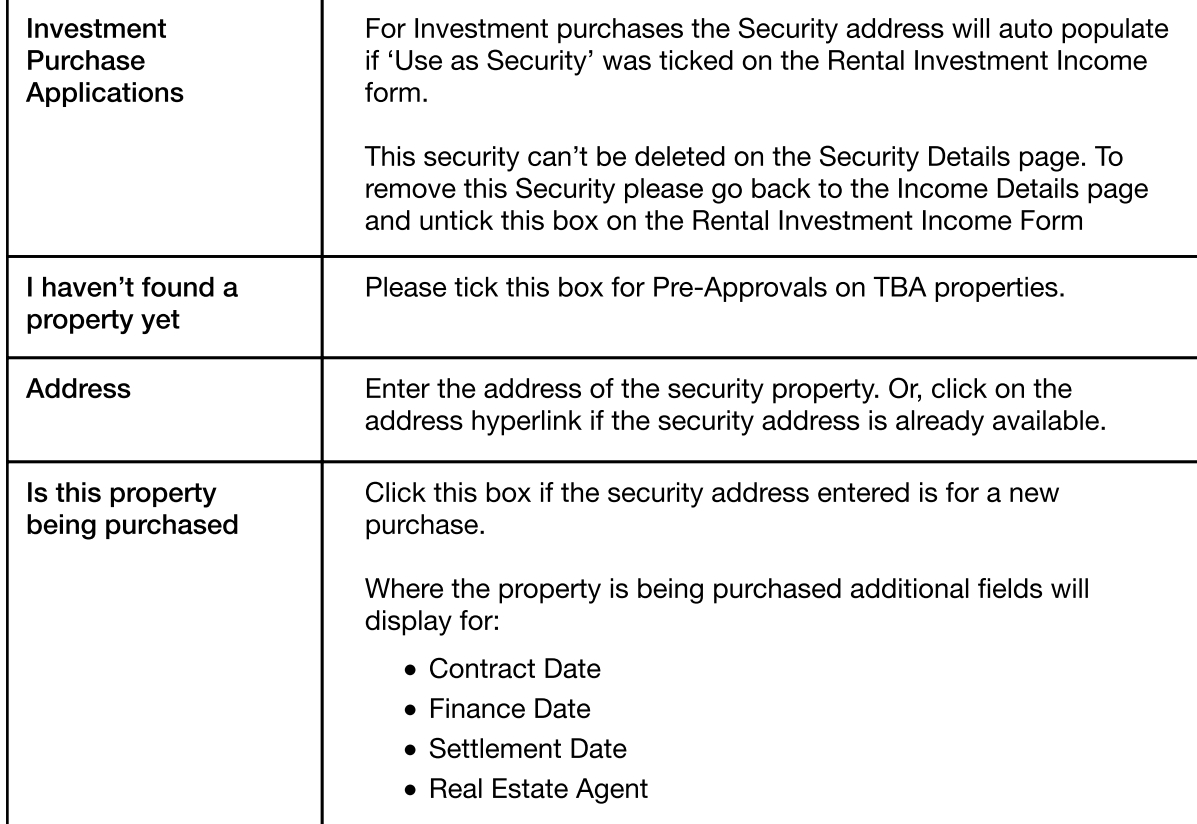

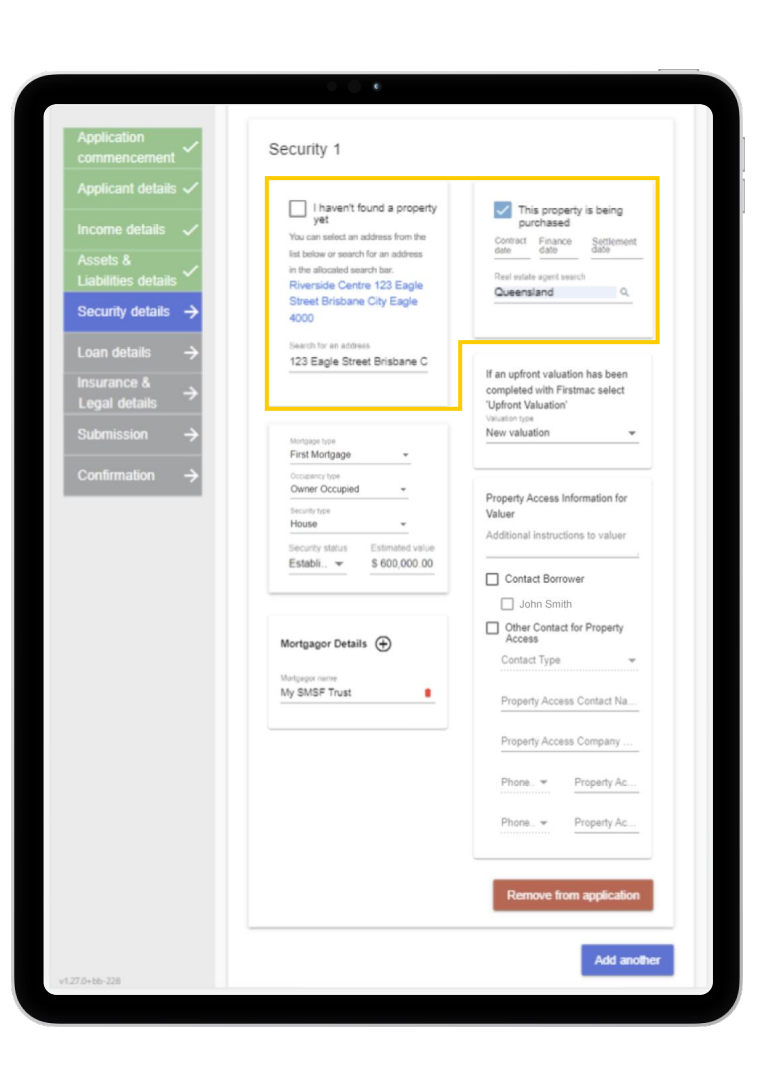

## Security Details

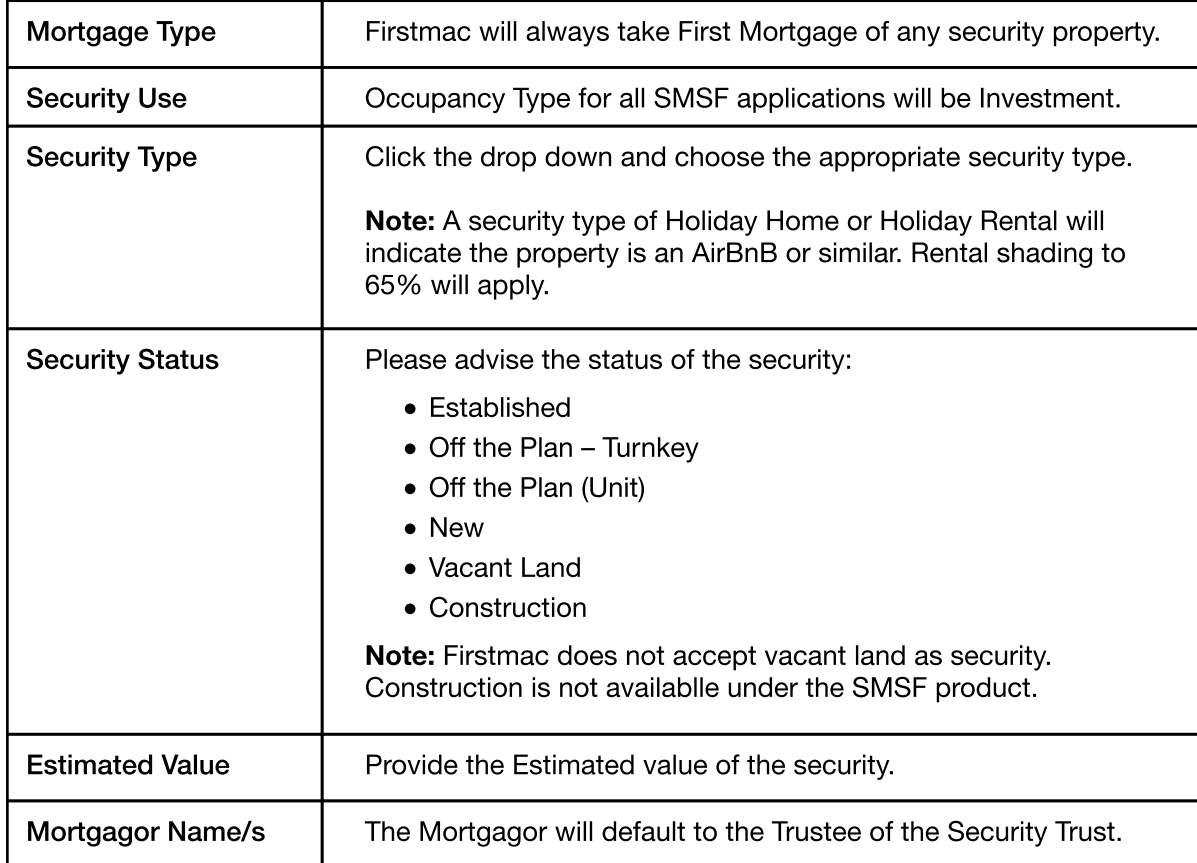

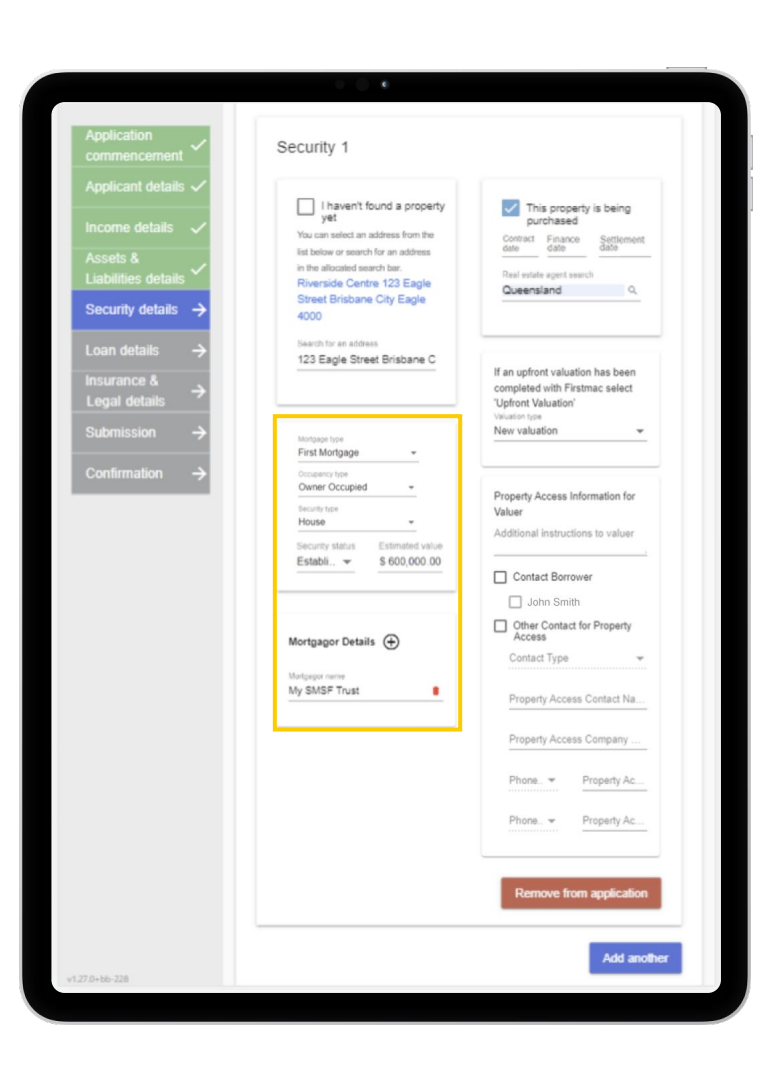

## Security Details

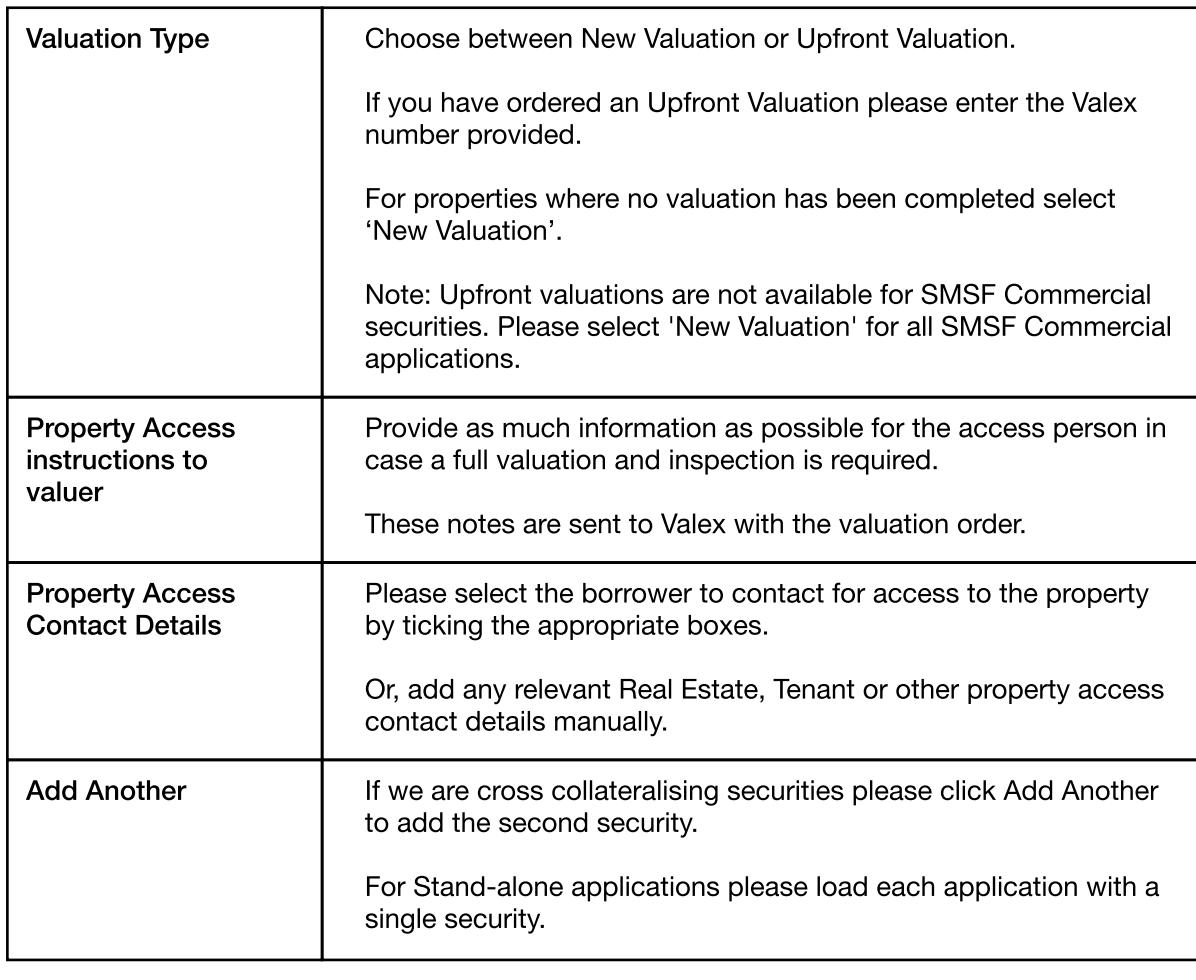

Click Next.

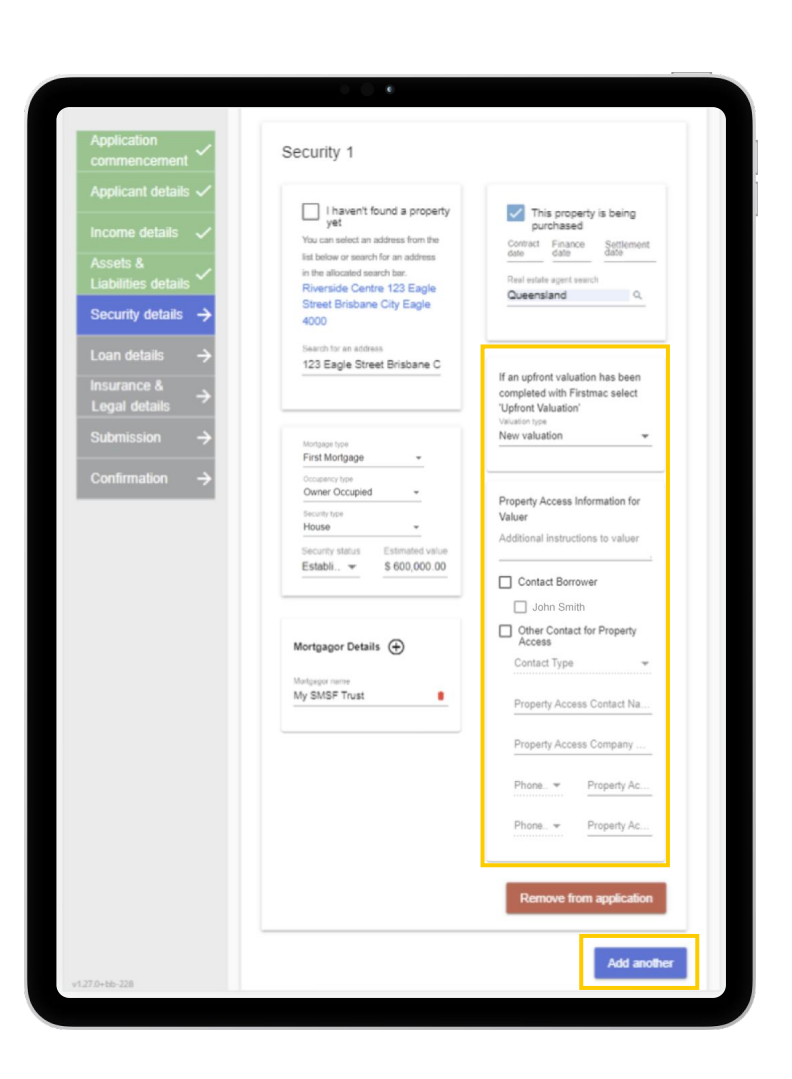

<span id="page-13-0"></span>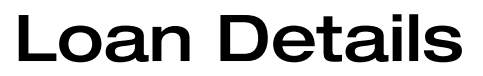

#### Loan Purposes

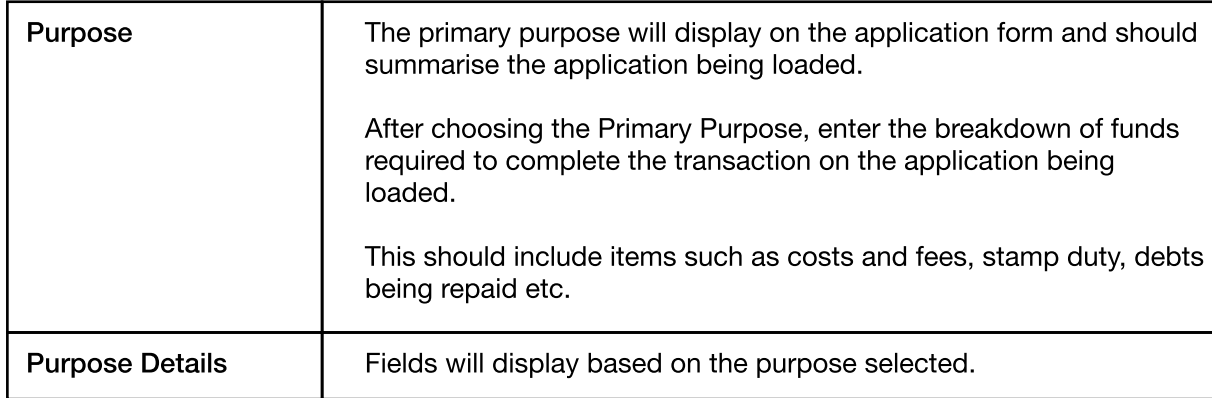

#### Fees

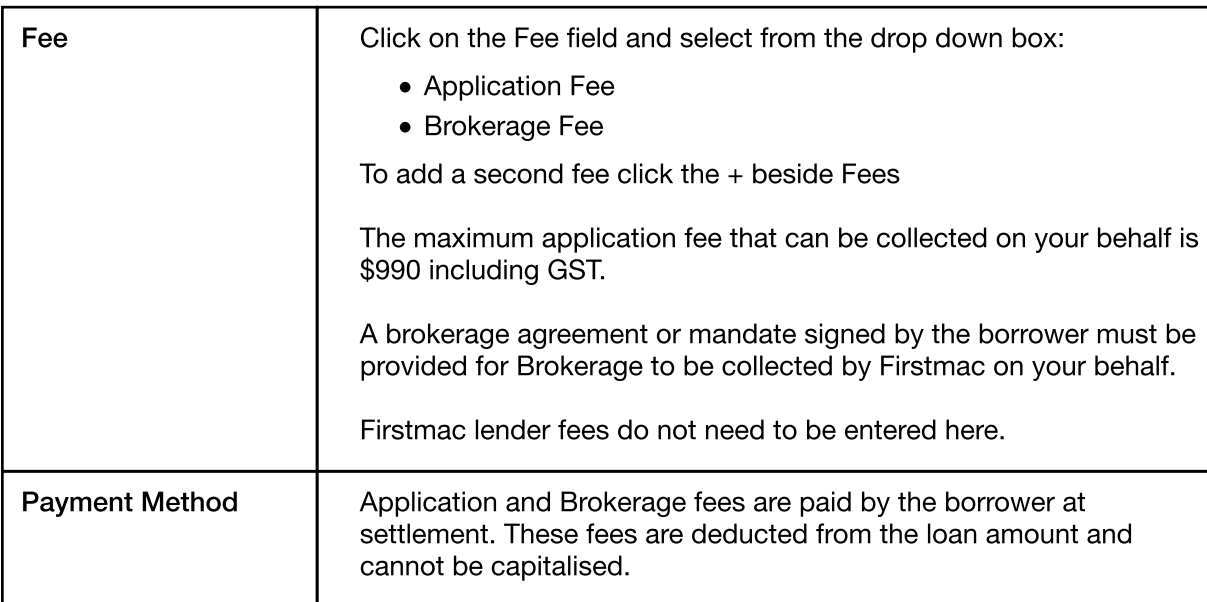

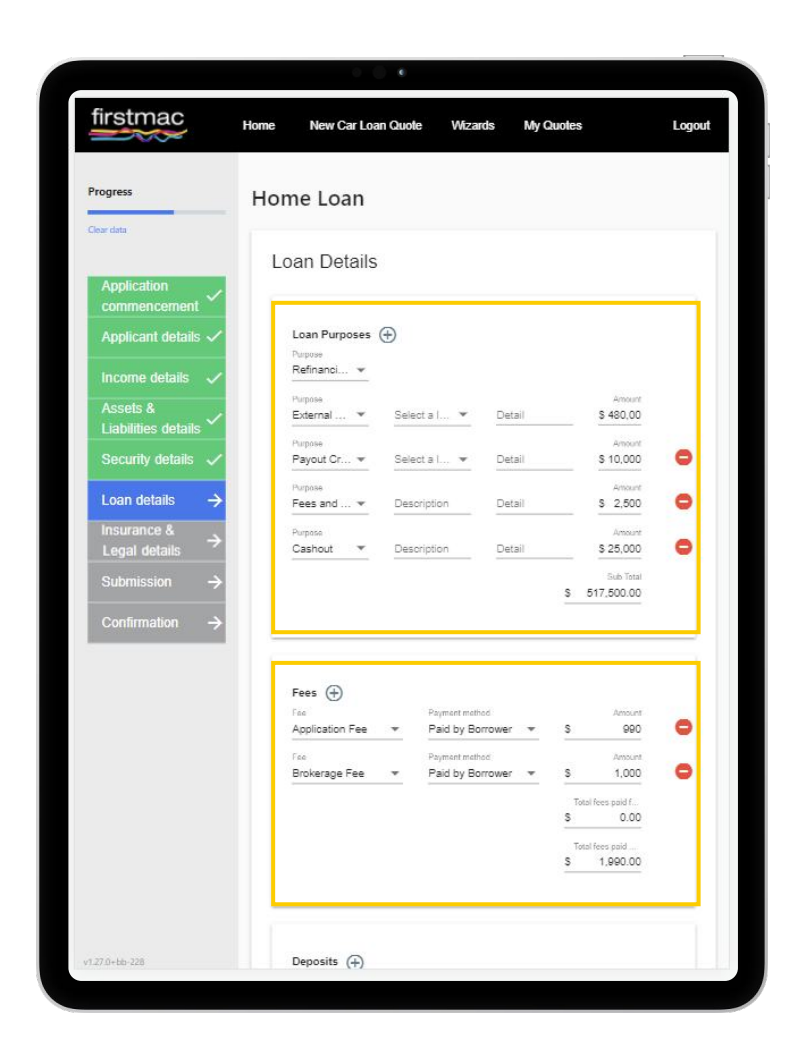

### Loan Details

### Deposits

Enter any amounts already paid by the customer here.

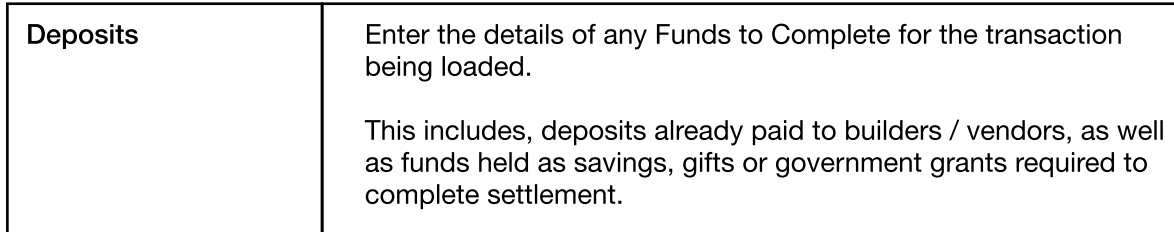

### Loan Splits

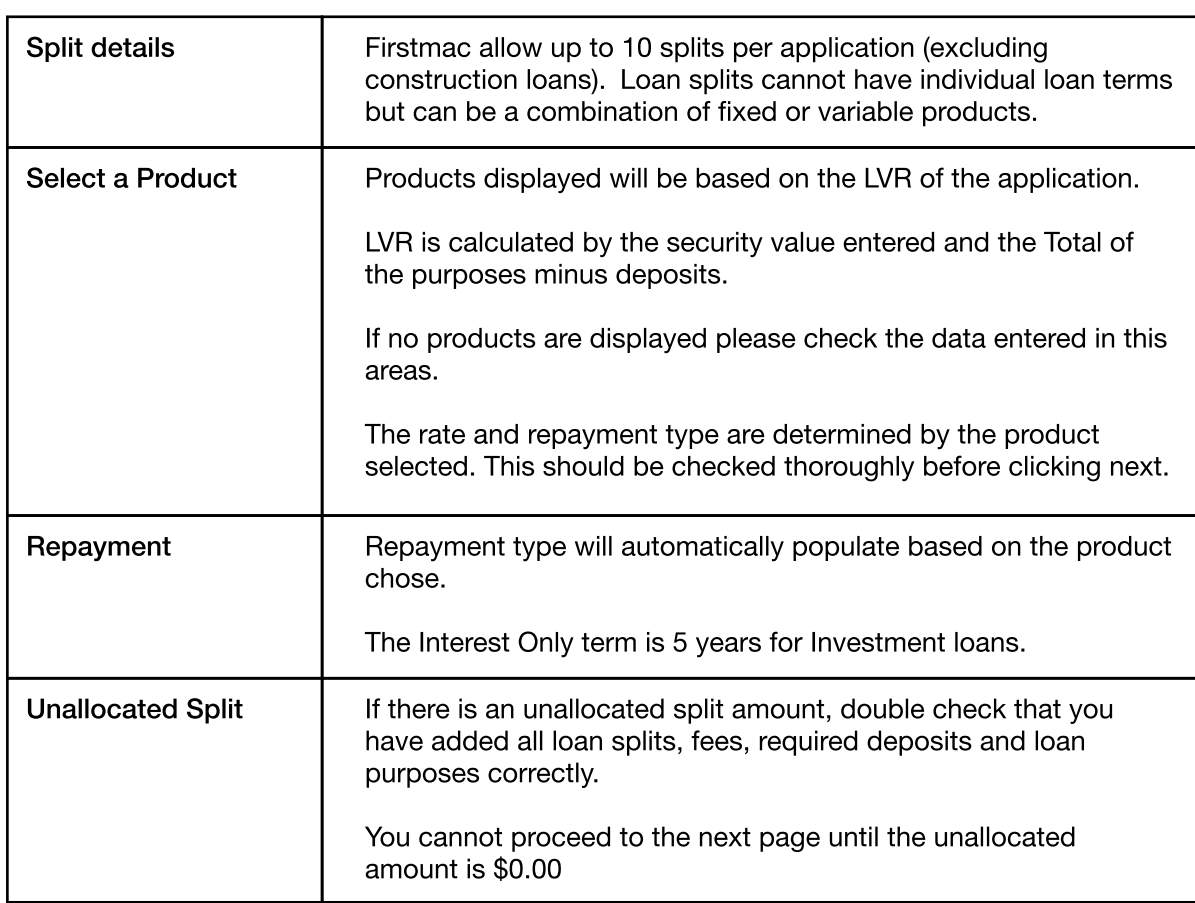

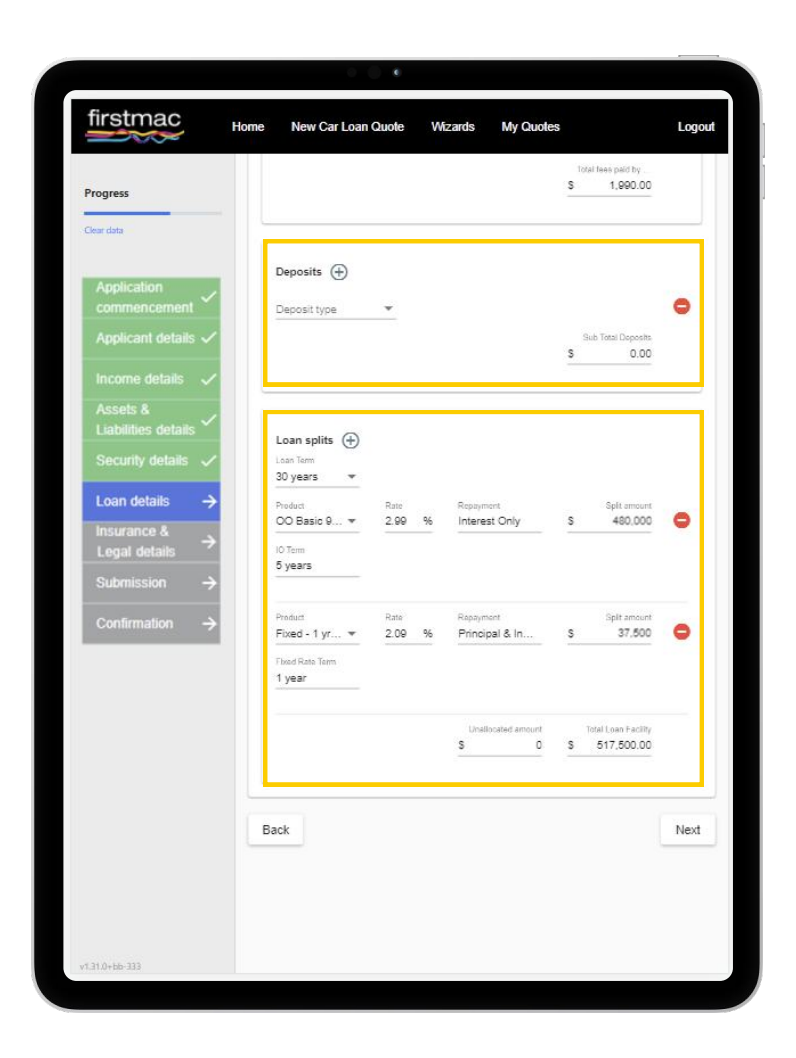

## Insurance & Legal Details

#### Panel Solicitor Details

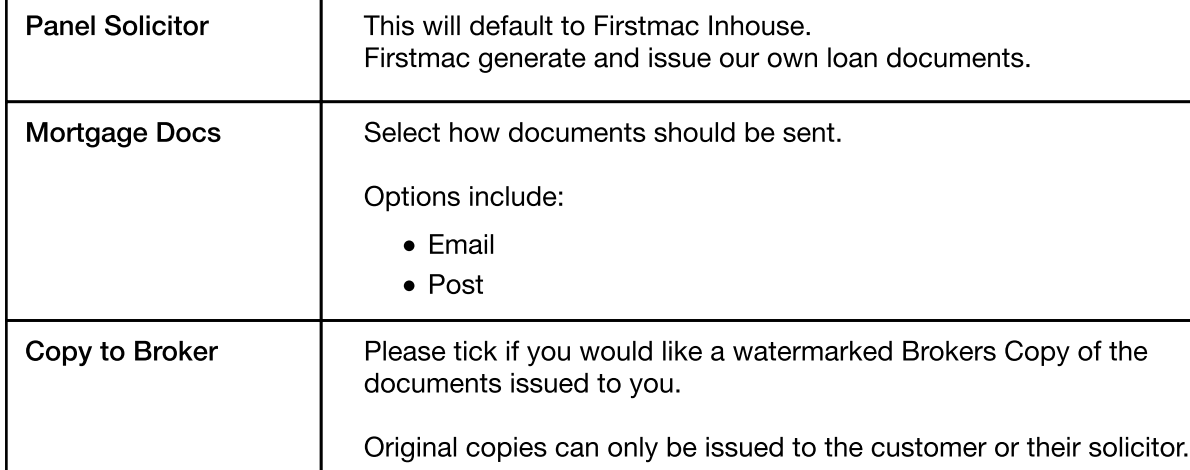

#### Borrower Solicitor Details

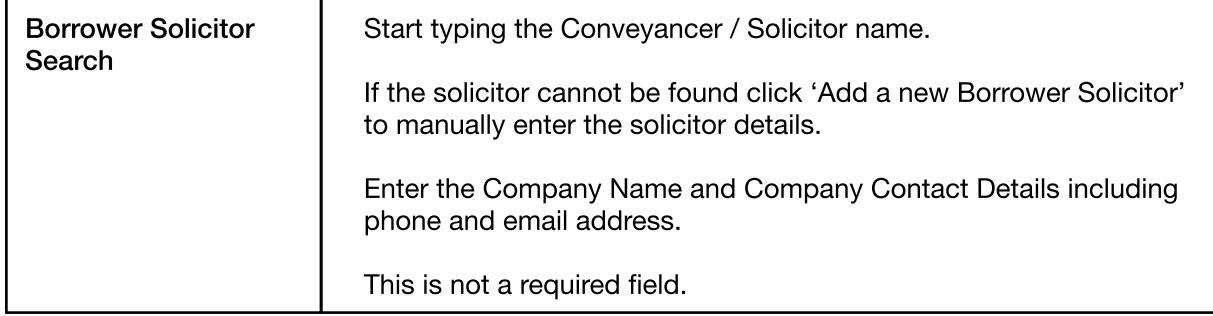

Click Next

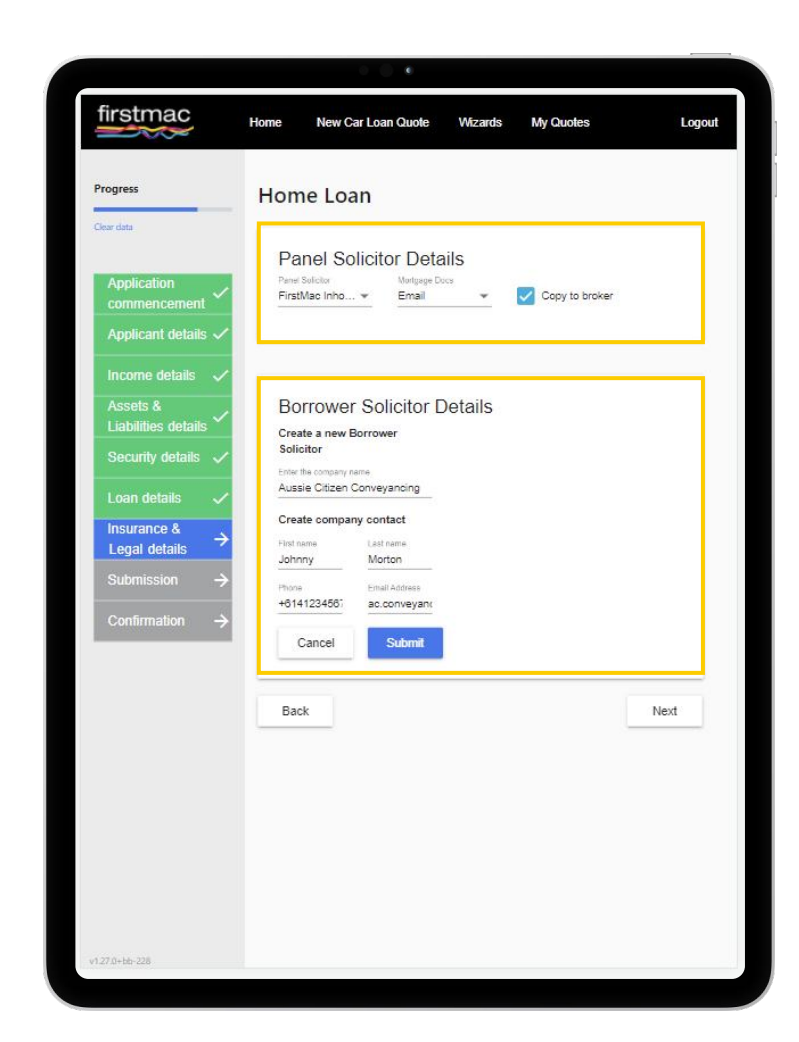

## **Submission**

<span id="page-16-0"></span>-

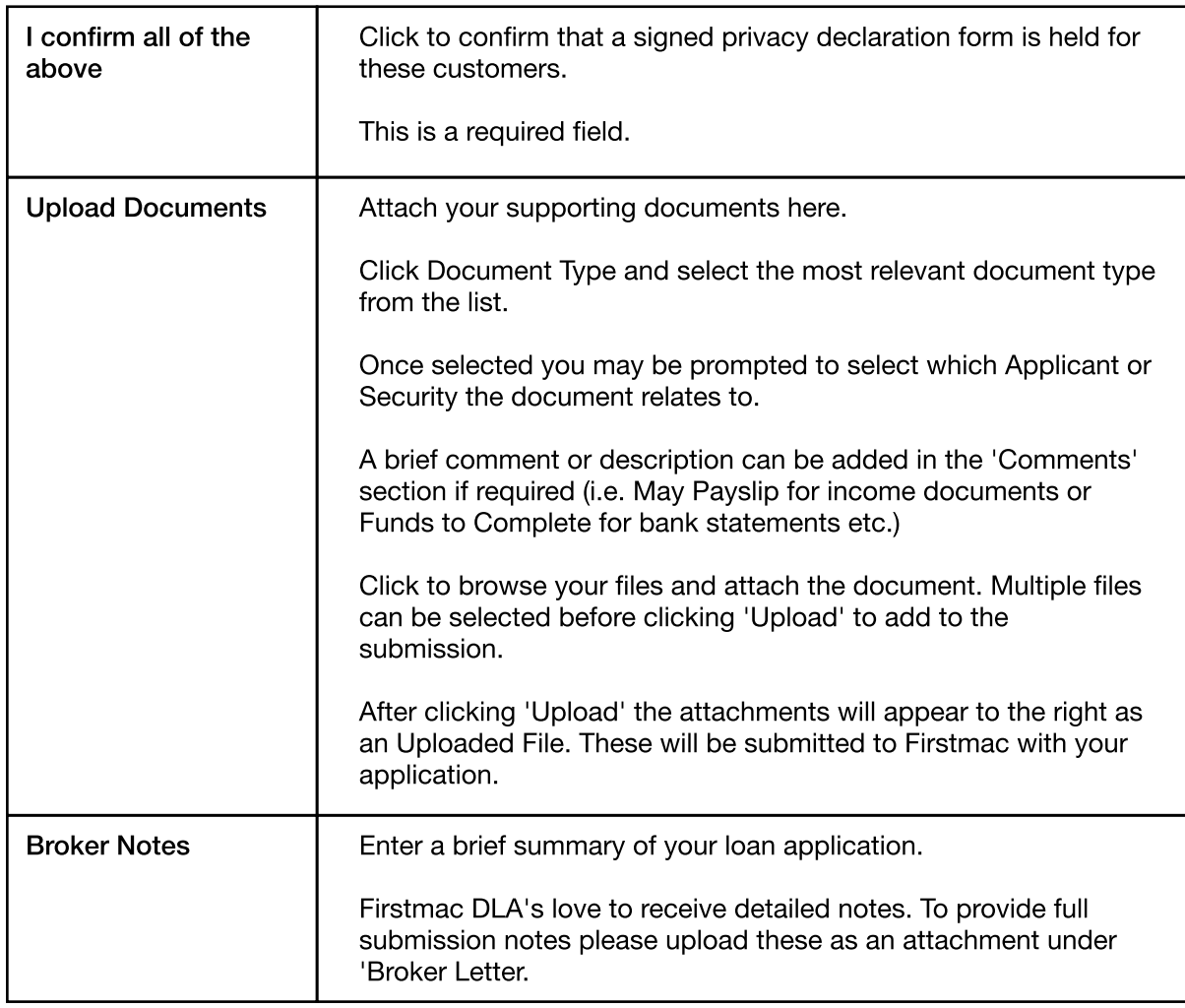

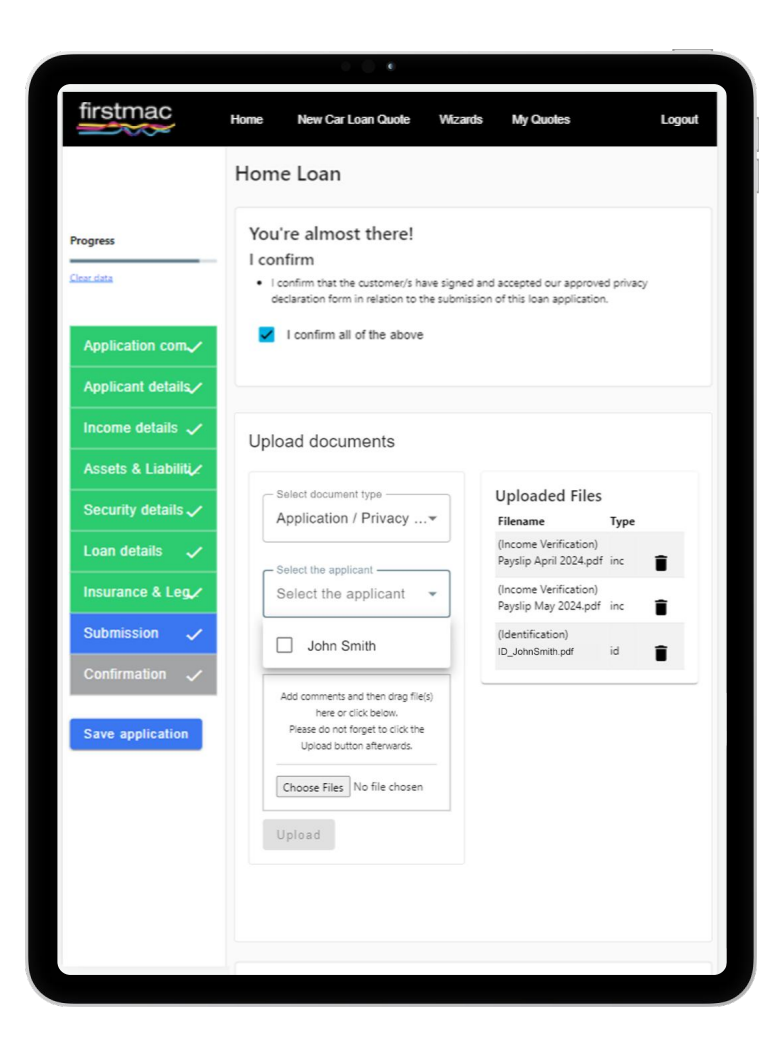

Click Submit

## Confirmation

<span id="page-17-0"></span><u>e e</u>

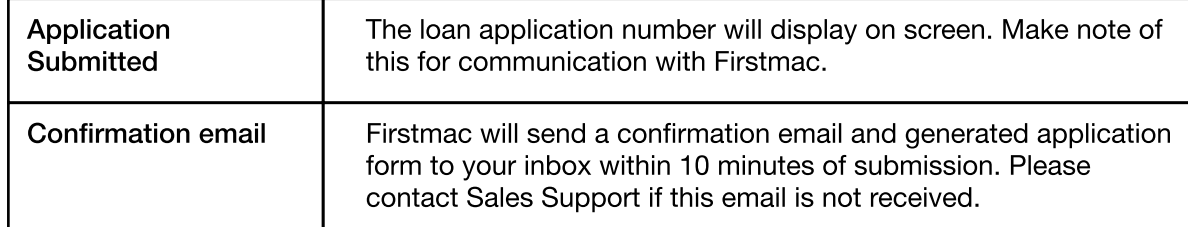

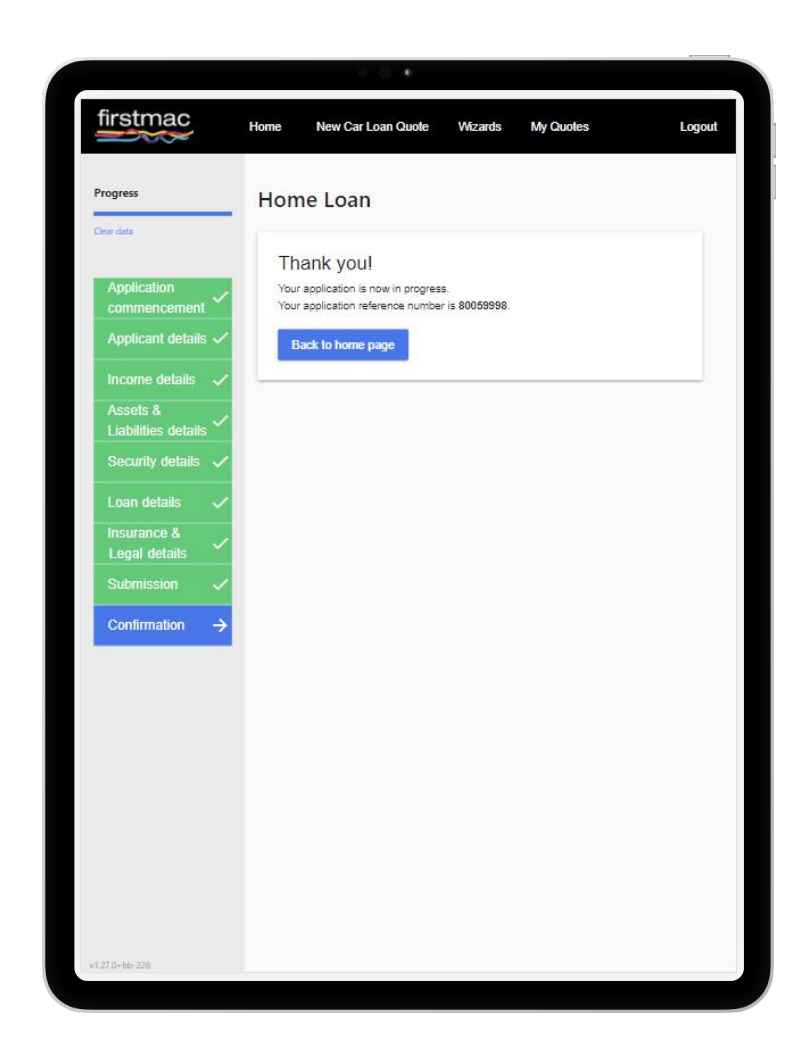